### **BAB V**

#### **IMPLEMENTASI DAN PENGUJIAN SISTEM**

## **5.1. HASIL IMPLEMENTASI**

Setelah penulis melakukan tahap perancangan selanjutnya yang dilakukan adalah tahap implementasi. Implementasi yang dimaksud adalah proses menterjemahkan rancangan menjadi sebuah program aplikasi. Adapun hasil implementasinya adalah sebagai berikut :

### **5.1.1. Implementasi Tampilan** *Input*

Tampilan input merupakan suatu cara masukan data, dimana akan dibutuhkan dalam proses penghasilan laporan (output). Adapun bentuk tampilan input tersebut adalah sebagai berikut :

1. Tampilan Halaman Pendaftaran

Tampilan form daftar pelanggan dapat digunakan punjung untuk mendaftar menjadi pelanggan yang dapat login kedalam sistem dan melakukan transaksi pembelian. Implementasi halaman pendaftaran pada gambar 5.1 merupakan hasil rancangan halaman pendaftaran dari gambar 4.34

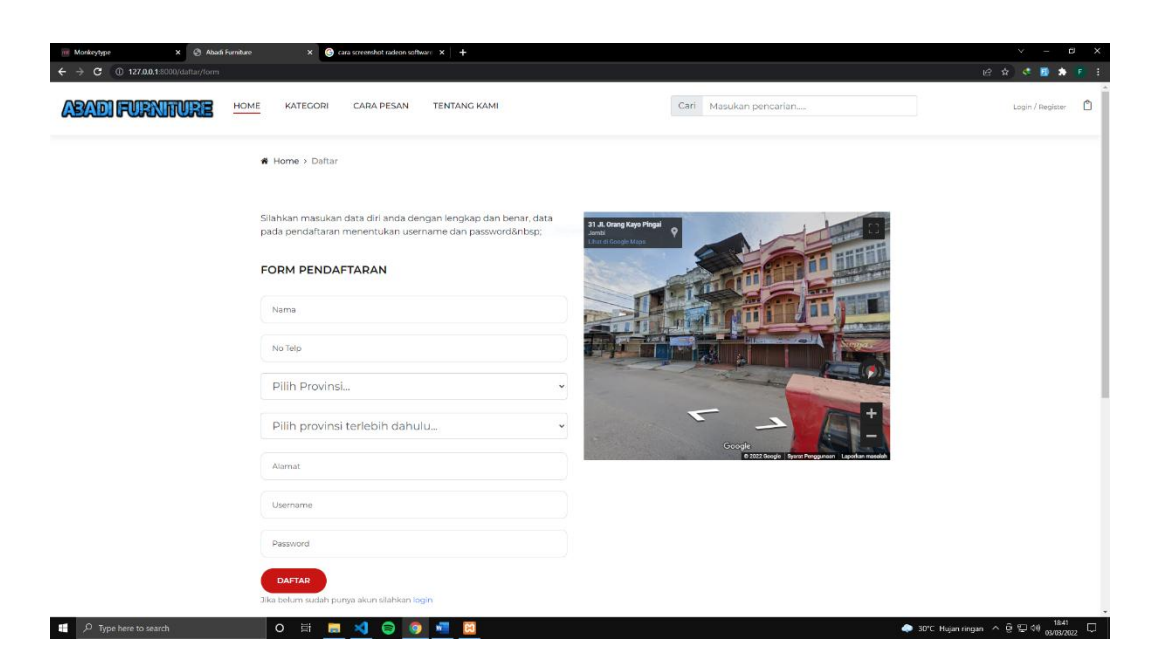

#### **Gambar 5.1 Implementasi Form Daftar Pelanggan**

2. Tampilan Halaman *Login* Pelanggan

Implementasi tampilan halaman login pelanggan digunakan oleh pelanggan untuk masuk ke dalam sistem, untuk melakukan pemesanan. pertama-tama pelanggan harus mendaftar terlebih dahulu jika belum punya akun, jika sudah punya akun pelanggan harus memasukkan username dan password, jika berhasil makan pelanggan dapat masuk ke dalam sistem dan melakukan pemesanan barang. Halaman login pelanggan pada gambar 5.2 merupakan hasil implementasi dari halaman login pelanggan pada rancangan gambar 4.35.

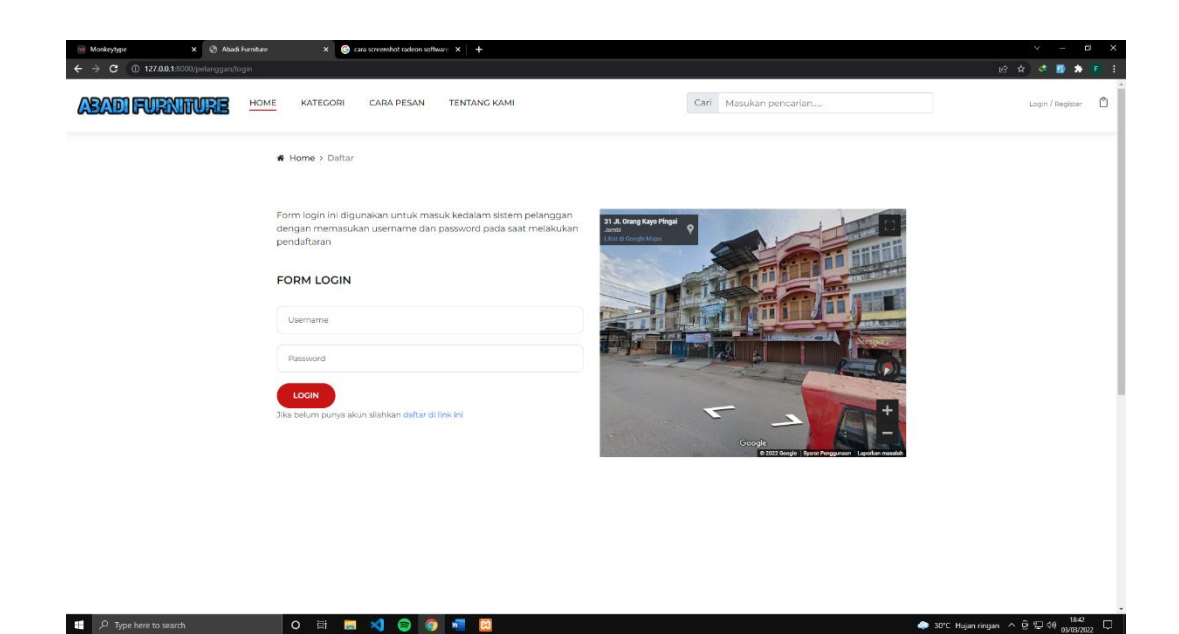

#### **Gambar 5.2 Tampilan Halaman Login Pelanggan**

3. Implementasi Form *Login* Admin

Implementasi tampilan halaman login admin digunakan oleh admin untuk masuk kedalam sistem admin, pertama tama admin harus memasukan terlebih dahulu username dan password jika berhasil maka admin akan diarahkan ke halaman dashboard admin. Halaman login admin pada gambar 5.3 merupakan hasil implementasi dari halaman login admin pada rancangan gambar 4.36.

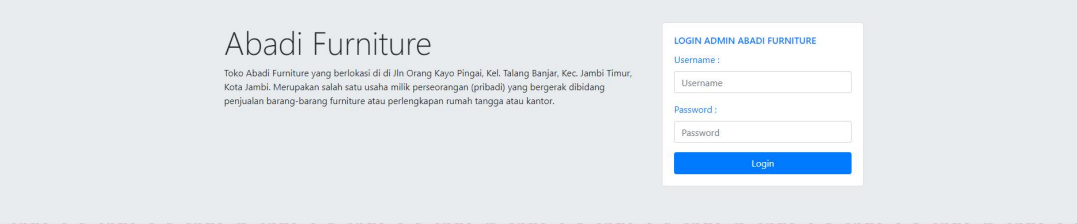

**Gambar 5.3 Form Login Admin**

4. Impelementasi Form Tambah Data Barang

Impelementasi form tambah data barang dapat digunakan admin untuk menambahkan data data barang. Halaman data barang pada gambar 5.4 merupakan hasil implementasi dari halaman data barang pada rancangan gambar 4.37.

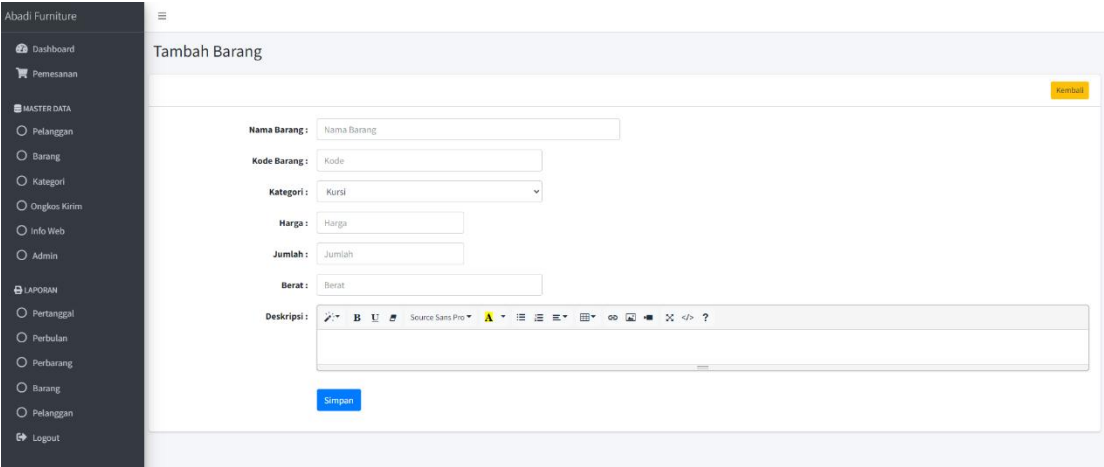

**Gambar 5.4 Form Data Barang**

5. Implementasi Form Data Kategori

Tampilan form data kategori merupakan tampilan form yang digunakan untuk menambah dan mengubah kategori. Halaman data kategori pada gambar 5.5 merupakan hasil implementasi dari data kategori pada rancangan gambar 4.38.

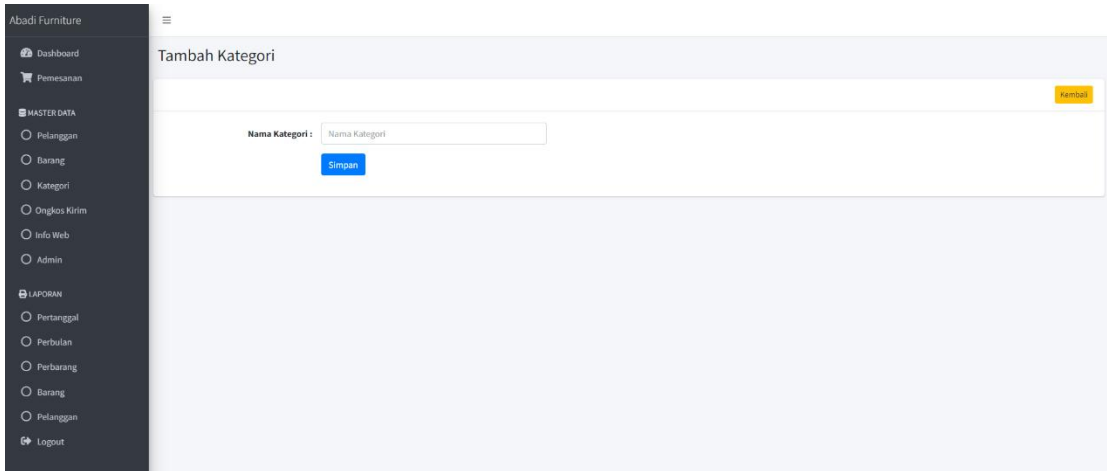

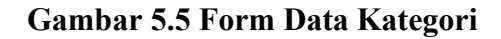

6. Impelementasi Form Ongkos Kirim

Tampilan form ongkos kirim merupakan form yang dapat digunakan admin untuk menambah data ongkos kirim.Halaman ongkos kirim pada gambar 5.6 merupakan hasil implementasi dari ongkos kirim pada rancangan gambar 4.39.

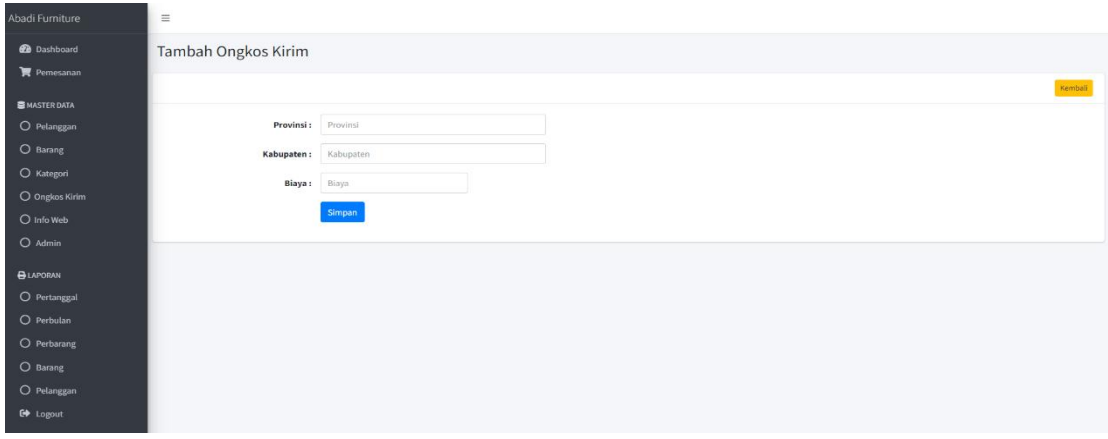

**Gambar 5.6 Form Data Ongkos Kirim**

## **5.1.2. Implementasi Tampilan** *Output*

Implementasi tampilan output merupakan tampilan dari keluaran pada sistem informasi penjualan pada Toko Abadi Furniture yang telah dirancang. Berikut adalah tampilan output dari sistem yang telah dirancang :

1. Tampilan Halaman Utama *Website*

Halaman utama *website* merupakan tampilan pertama pengunjung saat mengakses *website*. Tampilan halaman utama pada gambar 5.7 merupakan hasil implementasi dari rancangan output halaman utama *website* pada gambar dapat dilihat pada gambar 4.40.

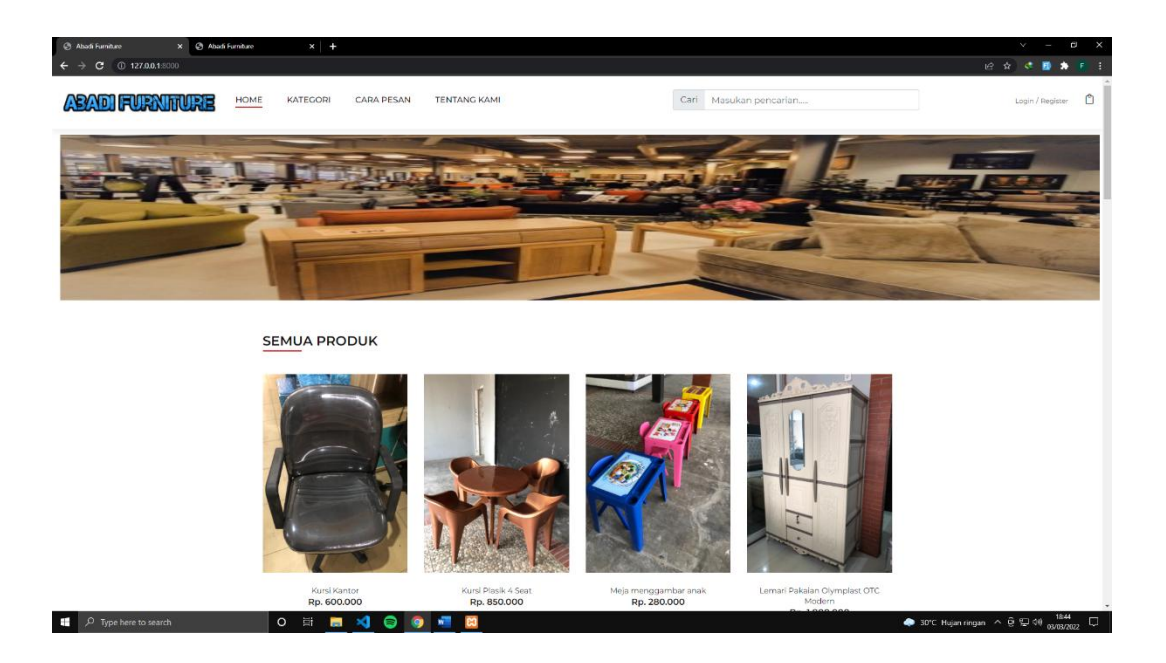

**Gambar 5.7 Halaman Utama** *Website*

2. Tampilan Halaman Detail Barang

Berikut ini adalah halaman detail barang, didalam halaman ini terdapat data barang yang akan di masukkan ke dalam keranjang. Halaman detail barang pada gambar 5.8 merupakan hasil implementasi dari rancangan halaman detail barang pada gambar 4.41

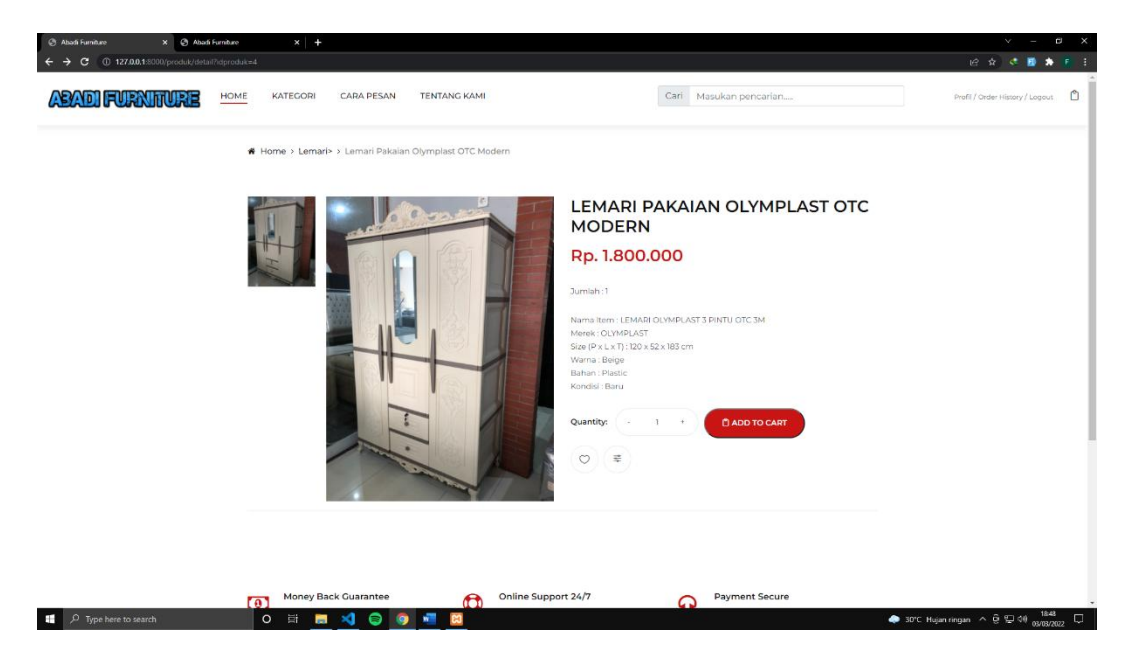

**Gambar 5.8 Halaman Detail Barang**

3. Tampilan Halaman Keranjang Pemesanan

Halaman keranjang belanja merupakan halaman untuk menampilkan barang yang telah dipilih oleh pengunjung. Halaman keranjang belanja pada gambar 5.9, merupakan hasil implementasi dari rancangan keranjang pemesanan pada gambar 4.42

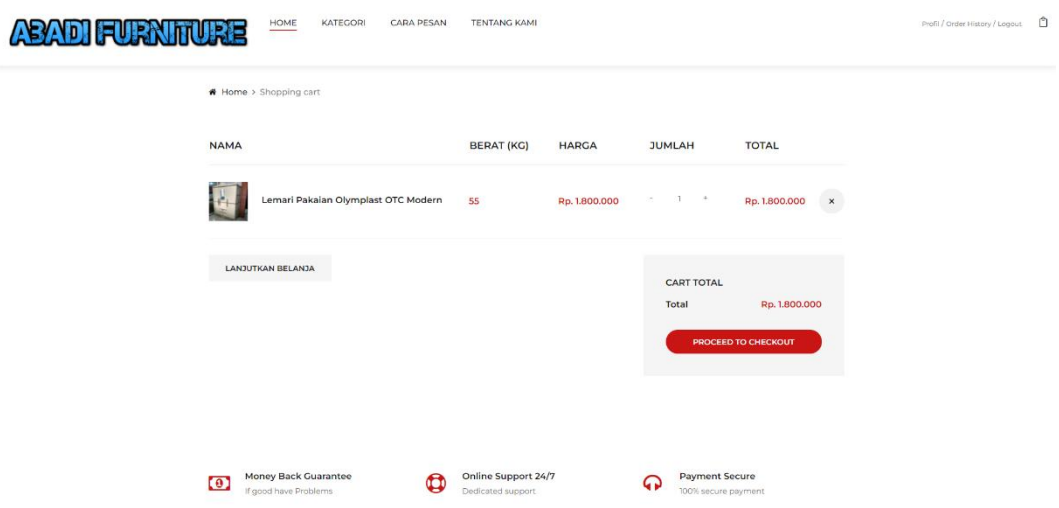

**Gambar 5.9 Halaman Keranjang Pemesanan**

## 4. Tampilan Halaman Data Barang

Halaman data barang merupakan halaman yang digunakan admin untuk mengelola data barang seperti menambah, mengubah dan menghapus data barang. Halaman data barang pada gambar 5.10, merupakan hasil implementasi dari rancangan halaman data barang pada gambar 4.43.

| Abadi Furniture      | $\equiv$                |                               |                                               |                   |                 |                |                 |                                          |
|----------------------|-------------------------|-------------------------------|-----------------------------------------------|-------------------|-----------------|----------------|-----------------|------------------------------------------|
| <b>2</b> Dashboard   | <b>Barang</b>           |                               |                                               |                   |                 |                |                 |                                          |
| Pemesanan            |                         |                               |                                               |                   |                 |                |                 |                                          |
| <b>B</b> MASTER DATA | Barang                  |                               |                                               |                   |                 |                |                 | Tambah                                   |
| O Pelanggan          |                         | Show to a entries             |                                               |                   |                 |                | Search:         |                                          |
| O Barang             | <b>No</b>               | Kode Barang<br>m              | Nama                                          | $\sim$ Berat (Kg) | <b>Kategori</b> | <b>Jumlah</b>  | Harga<br>$\sim$ | Aksi                                     |
| O Kategori           | $\mathbf{1}$            | LL01                          | Lemarin Pakaian                               | SKg               | Lemari          | $\overline{2}$ | Rp. 1.400.000   | 四区目                                      |
| O Ongkos Kirim       | $\overline{2}$          | MM01                          | Olympic Dining Table Marble Set Kursi 4pcs    | 10 Kg             | Meja            | $10$           | Rp. 800,000     | 四区目                                      |
| O Info Web           | $\overline{\mathbf{3}}$ | MM02                          | Meja Tulis Olympic Industrial Style MTS Titan | 11 Kg             | Meia            | 2              | Rp. 700,000     | 四区目                                      |
|                      | $\overline{A}$          | <b>MM003</b>                  | Meja Tulis Olympic Industrial Style MTS Venus | 11 Kg             | Meja            | $\overline{2}$ | Rp. 800,000     | 四区官                                      |
| O Admin              | 5                       | LL02                          | Lemari Pakain Olympic Modern                  | 17 Kg             | Lemari          | $\overline{z}$ | Rp. 1.700,000   | 四区目                                      |
| <b>BLAPORAN</b>      | 6                       | MM04                          | Meja TV                                       | 9 Kg              | Meja            | $\overline{2}$ | Rp. 500,000     | 四区目                                      |
|                      | $\overline{7}$          | MM05                          | Meja TV Kaca                                  | 9 Kg              | Meja            | $\overline{z}$ | Rp. 700,000     | 四区盲                                      |
| O Pertanggal         | 8                       | RR01                          | Rak TV                                        | 8 Kg              | Rak             | $\overline{2}$ | Rp. 1.200.000   | 四区盲                                      |
| O Perbulan           | $\overline{9}$          | <b>RR02</b>                   | Rak TV Hitam                                  | 8 Kg              | Rak             | 2              | Rp. 1.200.000   | 四区官                                      |
| O Perbarang          | 10                      | KKOI                          | Sofa 4 Seater                                 | 15 Kg             | Kursi           | $-1$           | Rp. 2.500.000   | 四区盲                                      |
| O Barang             |                         | Showing 1 to 10 of 12 entries |                                               |                   |                 |                |                 | $\frac{1}{2}$<br>Previous<br><b>Next</b> |
| O Pelanggan          |                         |                               |                                               |                   |                 |                |                 |                                          |
| <b>C</b> Logout      |                         |                               |                                               |                   |                 |                |                 |                                          |

**Gambar 5.10 Halaman Data Barang**

5. Tampilan Halaman Data Kategori

Halaman kategori merupakan halaman yang digunakan admin untuk mengelola data kategori seperti menambah, mengubah dan menghapus kategori. Halaman data kategori pada gambar 5.11 merupakan hasil implementasi implementasi dari rancangan pada gambar 4.44.

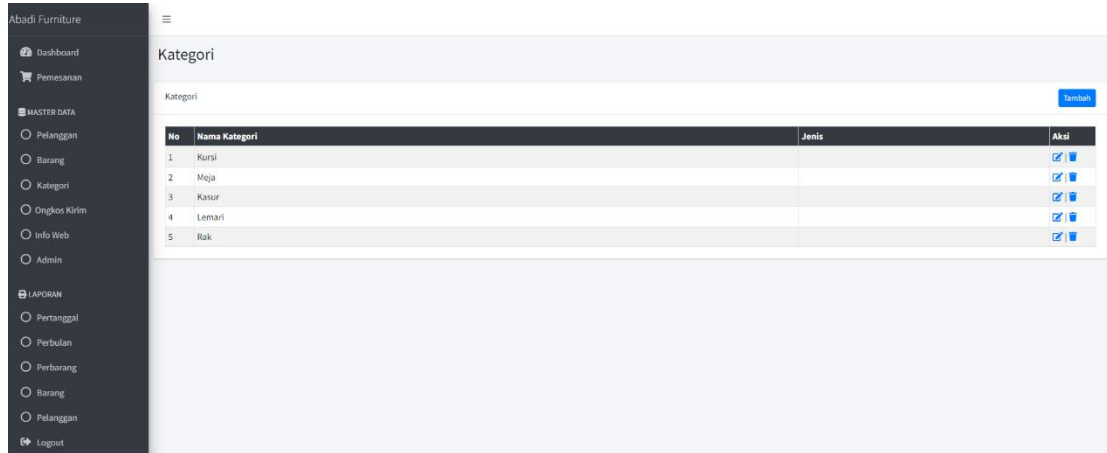

## **Gambar 5.11 Halaman Data Kategori**

6. Tampilan Halaman Detail Pemesanan

Halaman detail pemesanan merupakan halaman yang dapat diakses admin untuk melihat detail pemesanan pelanggan, status konfirmasi dan dapat menginput resi pengiriman. Halaman detail pemesanan pada gambar 5.12 merupakan hasil implementasi dari rancangan detail pemesanan pada gambar 4.45.

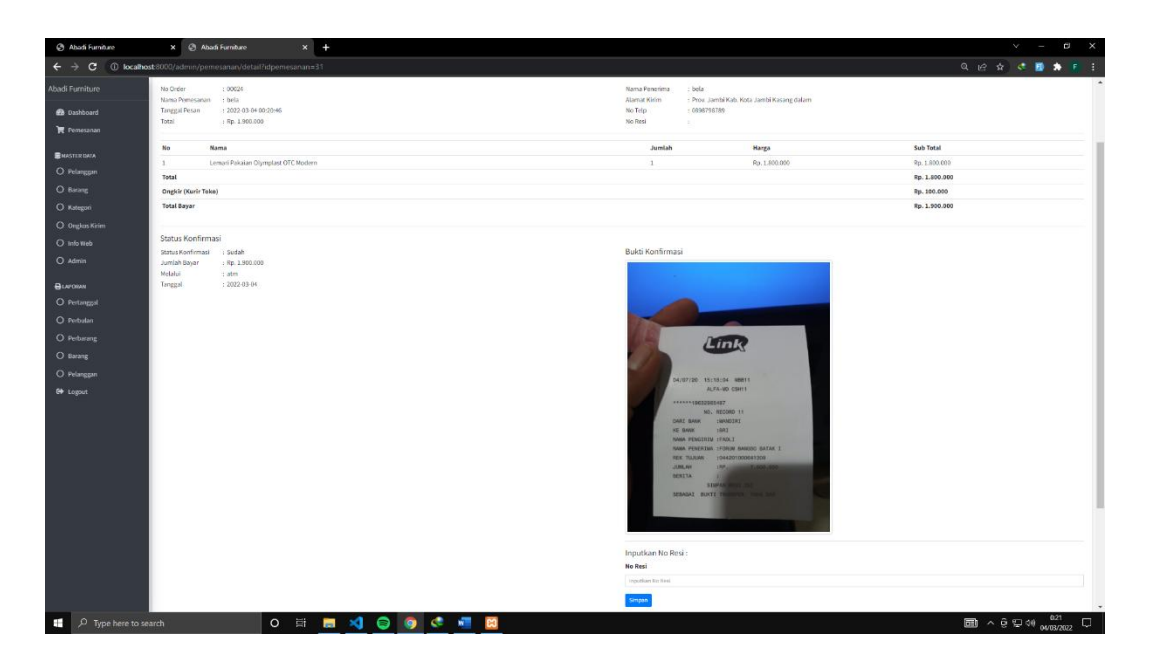

**Gambar 5.12 Halaman Detail Pemesanan**

7. Tampilan Halaman Mengelola Data Ongkos Kirim

Tampilan Mengelola data Ongkos Kirim merupakan halaman yang dapat diakses oleh *admin* untuk mengubah Ongkos Kirim. Tampilan halaman mengelola data ongkos kirim gambar 5.13 berikut merupakan hasil implementasi dari rancangan *output* halaman mengelola data ongkos kirim pada gambar 4.46.

| Abadi Furniture                    | $\equiv$                                 |                     |              |              |                                |
|------------------------------------|------------------------------------------|---------------------|--------------|--------------|--------------------------------|
| <b>@</b> Dashboard                 | Ongkos Kirim                             |                     |              |              |                                |
| Pemesanan                          |                                          |                     |              |              |                                |
| <b>BMASTER DATA</b><br>O Pelanggan | <b>Ongkos Kirim</b><br>Show 10 o entries |                     |              | Search:      | Update Ongkir Provinsi Trankih |
| O Barang                           | No + Provinsi                            | $\sim$ Kabupaten    | <b>Biaya</b> | <b>Kurir</b> | $\mathbb{R}$ Aksi              |
| O Kategori                         | Aceh<br>$\mathbf 1$                      | Aceh Barat          | Rp. 26.000   | JNE          | 区官                             |
| O Ongkos Kirim                     | Aceh<br>$\overline{z}$                   | Aceh Tengah         | Rp. 26.000   | JNE          | 図目                             |
| O Info Web                         | Aceh<br>$\overline{\mathbf{3}}$          | Aceh Barat Daya     | Rp. 26.000   | JNE          | 図書                             |
|                                    | Aceh<br>$\ddot{a}$                       | Banda Aceh          | Rp. 26.000   | JNE          | 210                            |
| $O$ Admin                          | Sumatera Utara<br>5                      | Kota Binjai         | Rp. 300.000  | JNE          | 区道                             |
| <b>BLAPORAN</b>                    | Sumatera Utara<br>6                      | Medan Kota          | Rp. 300.000  | JNE          | 図書                             |
|                                    | Sumatra Barat<br>$\tau$                  | Padang Panjang      | Rp. 27.000   | JNE          | 図盲                             |
| O Pertanggal                       | Sumatra Barat<br>$\bf{8}$                | <b>Bukit Tinggi</b> | Rp. 27.000   | <b>JNE</b>   | 図書                             |
| O Perbulan                         | Sumatra Barat<br>$\overline{9}$          | Padang Kota         | Rp. 27.000   | JNE          | 図面                             |
| O Perbarang                        | Sumatra Barat<br>10 <sub>1</sub>         | Solok               | Rp. 27.000   | JNE          | 図書                             |
| O Barang                           | Showing 1 to 10 of 171 entries           |                     |              |              | Previous 1 2 3 4 5  18 Next    |
| O Pelanggan                        |                                          |                     |              |              |                                |
| <b>C</b> Logout                    |                                          |                     |              |              |                                |
|                                    |                                          |                     |              |              |                                |
|                                    | Abadi Furniture © 2022                   |                     |              |              |                                |

**Gambar 5.13 Halaman Mengelola Data Ongkos Kirim**

8. Tampilan Mengelola Data Pemesanan

Halaman data pemesanan merupakan halaman yang digunakan oleh admin untuk melihat pesanan yang sudah belum di konfirmasi atau sudah di konfirmasi oleh pelanggan. Halaman data pemesanan pada gambar 5.14 merupakan hasil implementasi dari rancangan data pemesanan pada gambar 4.47.

| Abadi Furniture | $\equiv$            |                              |                                     |               |                                |       |                                            |                                                |                |                          |                         |                |                      |
|-----------------|---------------------|------------------------------|-------------------------------------|---------------|--------------------------------|-------|--------------------------------------------|------------------------------------------------|----------------|--------------------------|-------------------------|----------------|----------------------|
|                 |                     | Pemesanan                    |                                     |               |                                |       |                                            |                                                |                |                          |                         |                | Penjualan Offline    |
| Pemesanan       |                     |                              |                                     |               |                                |       |                                            |                                                |                |                          |                         |                |                      |
|                 |                     |                              | Pemesanan Belum Konfirmasi          |               |                                |       |                                            |                                                |                |                          |                         |                |                      |
|                 |                     | Show to $\triangleq$ entries |                                     |               |                                |       |                                            |                                                |                |                          |                         | Search:        |                      |
|                 |                     |                              | $\gamma\phi$                        |               | $\gamma\omega$                 |       | $\gamma\zeta$                              |                                                | $^{+1}$        |                          |                         |                | Detail<br>764<br>960 |
|                 | No                  | Kode                         |                                     | Pelanggan     |                                | Total |                                            | <b>Tgl Pesan</b><br>No data available in table |                | <b>Status Konfirmasi</b> |                         |                | Pesan                |
|                 |                     |                              |                                     |               |                                |       |                                            |                                                |                |                          |                         |                | Previous Next        |
|                 |                     | Showing 0 to 0 of 0 entries  |                                     |               |                                |       |                                            |                                                |                |                          |                         |                |                      |
|                 |                     |                              | Pemesanan Sudah Konfirmasi          |               |                                |       |                                            |                                                |                |                          |                         |                |                      |
|                 |                     |                              |                                     |               |                                |       |                                            |                                                |                |                          |                         |                | Detail               |
|                 | No                  | Kode                         | Pelanggan                           |               | Total                          |       | <b>Tgl Pesan</b>                           |                                                |                | <b>Status Konfirmasi</b> |                         | <b>No Resi</b> | Pesan                |
|                 | 1                   | 00002                        | tiara                               |               | Rp. 2.000.000                  |       | 2022-01-17 14:22:43                        |                                                | 'S             |                          |                         |                | $\odot$              |
|                 | $\overline{2}$<br>3 | 00014<br>00015               | Hendra                              |               | Rp. 2.920.000<br>Rp. 2.770.000 |       | 2022-02-04 02:55:32<br>2022-02-16 19:30:36 |                                                | S<br>s         |                          |                         |                | $\bullet$<br>$\odot$ |
|                 | 4                   | 00019                        | trguh<br>Hendra                     |               | Rp. 1.551.000                  |       | 2022-02-23 21:16:02                        |                                                | $\mathsf{s}$   |                          |                         |                | $\odot$              |
|                 |                     |                              |                                     |               |                                |       |                                            |                                                |                |                          |                         |                |                      |
|                 |                     |                              | Pemesanan Sudah Konfirmasi ada Resi |               |                                |       |                                            |                                                |                |                          |                         |                |                      |
|                 | No                  | Kode                         | Pelanggan                           | Total         | <b>Tgl Pesan</b>               |       |                                            | <b>Status Konfirmasi</b>                       | <b>No Resi</b> |                          | Diterima Oleh Pelanggan |                | Detail<br>Pesan      |
|                 |                     | 00001                        | Hendra                              | Rp. 2.200.000 | 2022-01-15 08:20:34            |       | s                                          |                                                | 123            |                          | Sudah                   |                | $\bullet$            |
|                 | $\overline{2}$      | 00005                        | Fadhel                              | Rp. 2.525.000 | 2022-01-18 14:28:49            |       | s                                          |                                                | 002859200444   |                          | Belum                   |                | $\bullet$            |
|                 |                     | 00007                        | Fadhel                              | Rp. 2.875.000 | 2022-01-18 14:54:48            |       | s                                          |                                                | 0787           |                          | Belum                   |                | $\circ$              |

**Gambar 5.14 Halaman Data Pemesanan**

9. Tampilan Laporan Barang

Laporan data barang merupakan laporan keseluruhan barang yang ada pada Toko Abadi Furniture. Halaman laporan data barang pada gambar 5.15 merupakan hasil implementasi dari rancangan laporan barang pada gambar 4.48

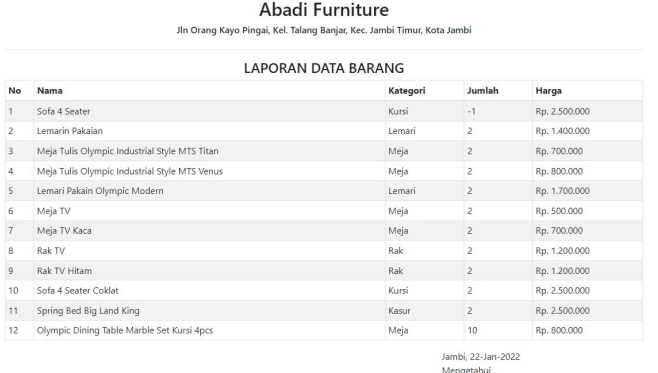

#### **Gambar 5.15 Tampilan Laporan Barang**

#### 10. Tampilan Laporan Pemesanan Pertanggal

Laporan data pemesanan pertanggal merupakan laporan pemesanan yang diambil per tanggal yang ada pada Toko Abadi Furniture. Halaman laporan pemesanan pertanggal pada gambar 5.16 merupakan hasil implementasi rancangan laporang pemesanan pertanggal pada gambar 4.49.

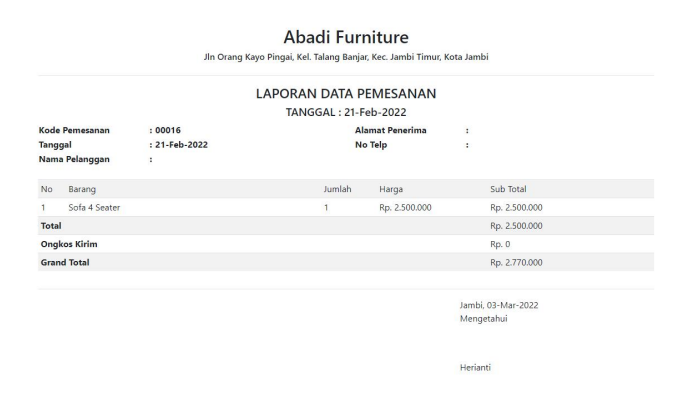

**Gambar 5.16 Tampilan Laporan Pemesanan Pertanggal**

11. Tampilan Laporan Pemesanan Perbulan

Laporan data pemesanan perbulan merupakan laporan pemesanan yang diambil penjualan perbulan pada gambar 5.17 merupakan hasil implementasi rancangan laporan pemesanan perbulan pada gambar 4.50.

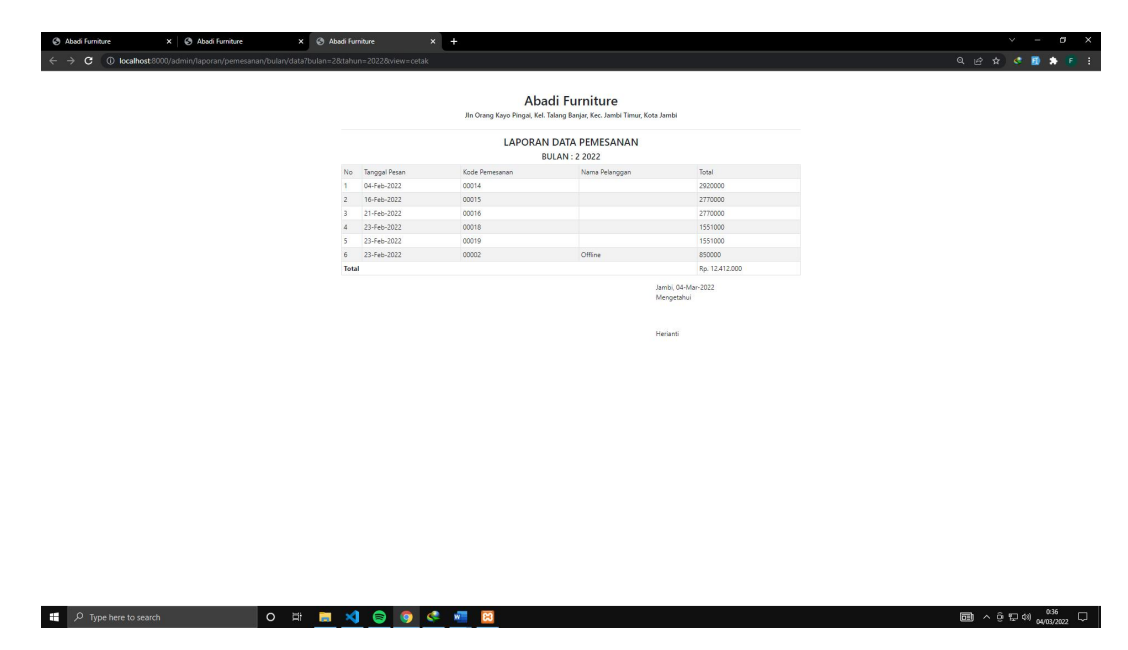

**Gambar 5.17 Halaman Laporan Pemesanan Perbulan**

### **5.2. PENGUJIAN SISTEM / PERANGKAT LUNAK**

Pengujian sistem digunakan untuk memastikan bahwa perangkat lunak yang telah dibuat telah selesai desainnya dan semua fungsi dapat dipergunakan dengan baik tanpa ada kesalahan Jika, kesimpulan tidak sesuai maka penulis akan memperbaiki kembali program tersebut, akan tetapi jika telah sesuai maka penulis dapat melakukan pengujian ke bagian lainnya. Uji coba dilakukan pada komputer milik penulis, yang telah disebutkan speksifikasinya pada bab sebelumnya.

1. Pengujian Modul Login Admin

Pada tahap ini dilakukan pengujian pada modul *login* admin untuk mengetahui apakah proses *login* admin atau fungsional *login* admin dapat berjalan dengan baik. Hasil pengujian pada modul ini penulis sajikan sebagai berikut :

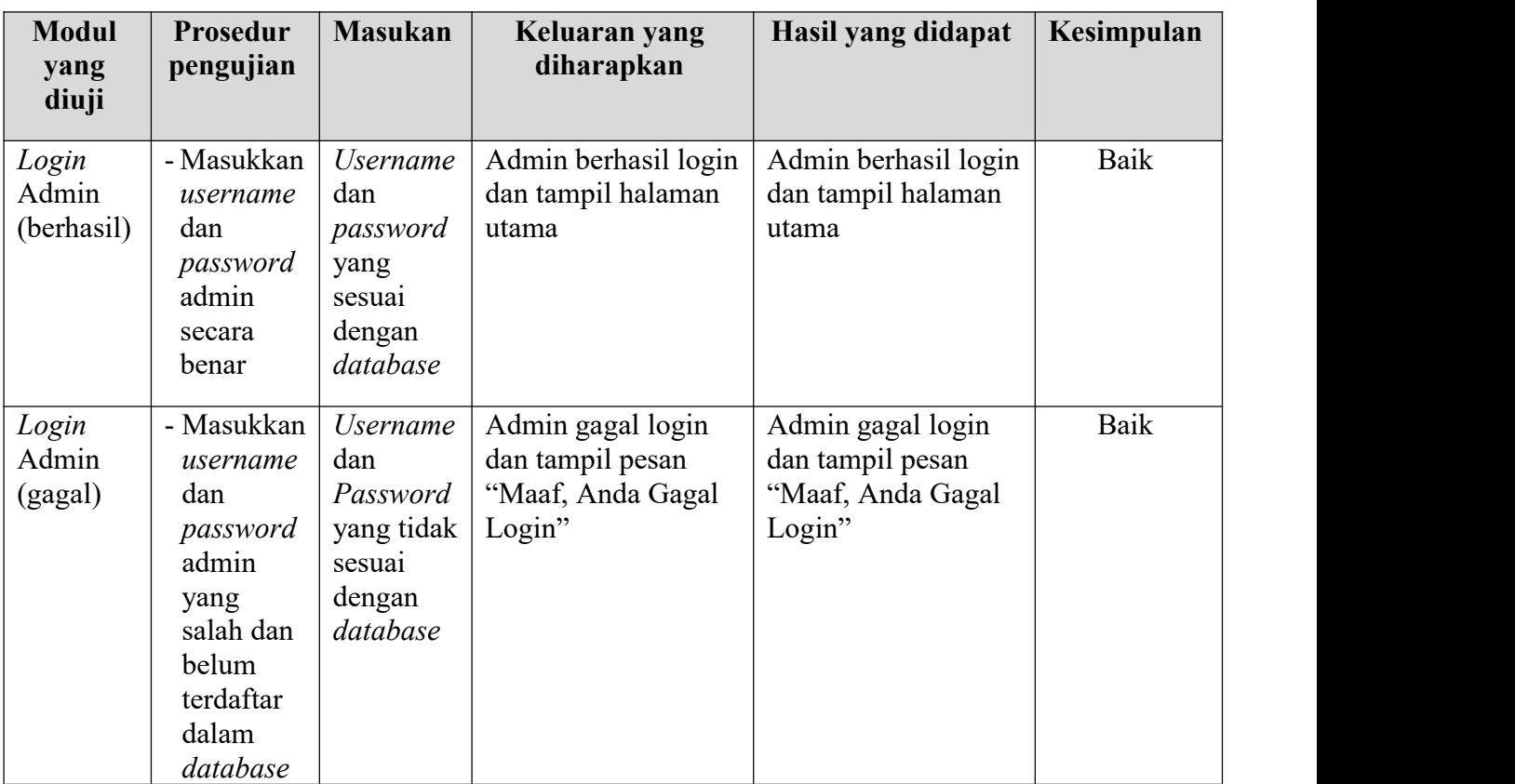

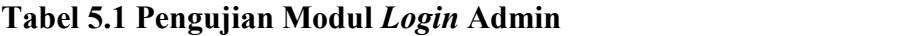

2. Pengujian Modul Mengelola Data Admin

Pada tahap ini dilakukan pengujian pada modul data admin oleh admin untuk mengetahui apakah proses mengelola data admin atau fungsional mengelola data admin dapat berjalan dengan baik. Hasil pengujian pada modul ini penulis sajikan pada tabel 5.2.

| <b>Modul</b><br>yang<br>diuji           | Prosedur<br>pengujian                                                                      | <b>Masukan</b>                 | Keluaran<br>yang<br>diharapkan                                                                        | <b>Hasil yang</b><br>didapat                                                           | Kesimpulan  |
|-----------------------------------------|--------------------------------------------------------------------------------------------|--------------------------------|----------------------------------------------------------------------------------------------------|----------------------------------------------------------------------------------------|-------------|
| Tambah<br>Data<br>Admin<br>(berhasil)   | - Pilih menu<br>data admin<br>- Klik<br>Tambah<br>- Input Data<br>- Klik<br>Simpan         | Input data<br>lengkap          | Data berhasil<br>ditambah dan<br>tampilkan<br>pesan<br>$\zeta\,\zeta$<br>Berhasil<br>simpan<br>admin" | Data<br>berhasil<br>ditambah<br>dan<br>tampilkan<br>pesan "Data<br>telah<br>tersimpan" | Baik        |
| Tambah<br>Data<br>Admin<br>(gagal)      | - Pilih menu<br>data admin<br>- Klik<br>Tambah<br>- Klik<br>Simpan                         | Input data<br>tidak<br>lengkap | Data<br>gagal<br>ditambah dan<br>Tampilkan<br>pesan "Data<br>gagal<br>disimpan"                       | Data<br>gagal<br>ditambah<br>dan<br>Tampilkan<br>pesan "Data<br>gagal<br>disimpan"     | <b>Baik</b> |
| <b>Edit Data</b><br>Admin<br>(berhasil) | - Pilih menu<br>data admin<br>- Pilih record<br>- Klik Edit<br>- Input Data<br>- Klik Ubah | Input data<br>lengkap          | Data berhasil<br>diubah<br>dan<br>Tampilkan<br>pesan<br>"Berhasil<br>ubah admin"                      | Data<br>berhasil<br>diubah<br>dan<br>Tampilkan<br>pesan<br>"Berhasil<br>ubah admin"    | Baik        |
| <b>Edit Data</b><br>Admin<br>(gagal)    | - Pilih menu<br>data admin<br>- Pilih record<br>- Klik Edit<br>- Kosongkan<br>field        | Input data<br>tidak<br>lengkap | Data gagal<br>diubah dan<br>Tampilkan<br>pesan "Data<br>gagal diubah"                                 | Data gagal<br>diubah dan<br>Tampilkan<br>pesan "Data<br>gagal                          | <b>Baik</b> |

**Tabel 5.2 Pengujian Modul Mengelola Data Admin**

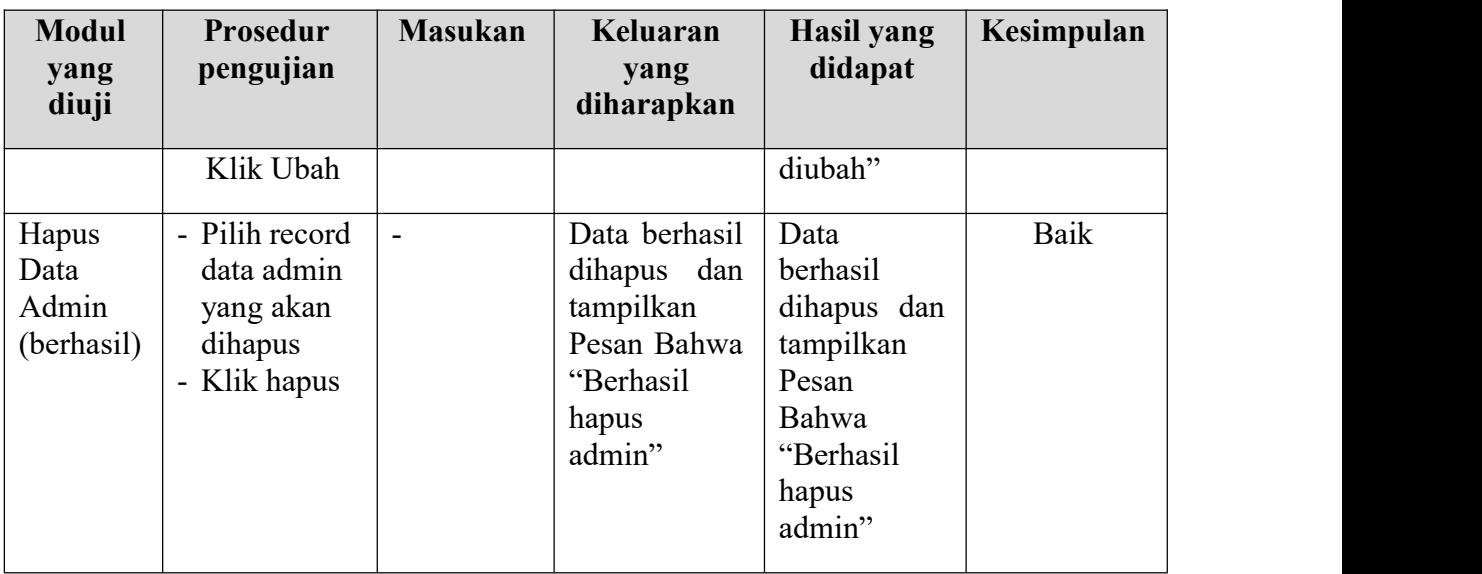

3. Pengujian Modul Mengelola Data Pelanggan

Pada tahap ini dilakukan pengujian pada modul data Pelanggan oleh admin untuk mengetahui apakah proses mengelola data Pelanggan atau fungsional mengelola data Pelanggan dapat berjalan dengan baik. Hasil pengujian pada modul ini penulis sajikan pada tabel 5.3.

| <b>Modul</b><br>yang<br>diuji             | Prosedur<br>pengujian                                                                     | <b>Masukan</b>                 | Keluaran<br>yang<br>diharapkan                                                                   | Hasil yang<br>didapat                                                                 | Kesimpulan |
|-------------------------------------------|-------------------------------------------------------------------------------------------|--------------------------------|--------------------------------------------------------------------------------------------------|---------------------------------------------------------------------------------------|------------|
| Tambah<br>Data<br>Pelanggan<br>(berhasil) | - Pilih menu<br>data<br>Pelanggan<br>- Klik<br>Tambah<br>- Input Data<br>- Klik<br>Simpan | Input data<br>lengkap          | Data berhasil<br>ditambah<br>dan<br>tampilkan<br>pesan<br>66<br>Berhasil<br>simpan<br>Pelanggan" | Data<br>berhasil<br>ditambah<br>dan<br>tampilkan<br>pesan<br>Data telah<br>tersimpan" | Baik       |
| Tambah<br>Data<br>Pelanggan               | - Pilih menu<br>data<br>Pelanggan                                                         | Input data<br>tidak<br>lengkap | Data<br>gagal<br>ditambah<br>dan                                                                 | Data<br>gagal<br>ditambah<br>dan                                                      | Baik       |

**Tabel 5.3 Pengujian Modul Mengelola Data Pelanggan**

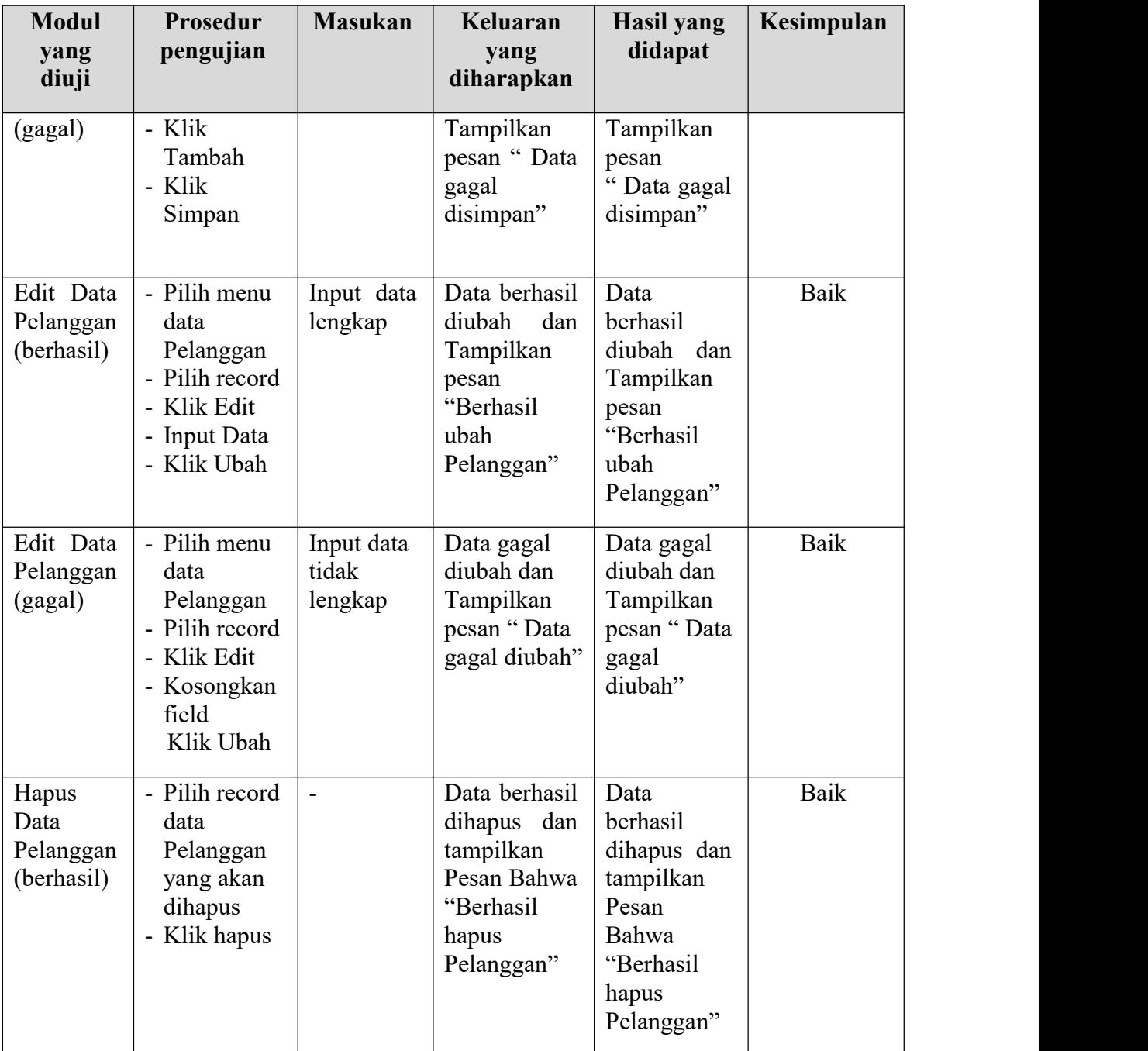

# 4. Pengujian Modul Mengelola Data Barang

Pada tahap ini dilakukan pengujian pada modul data Barang oleh admin untuk mengetahui apakah proses mengelola data Barang atau fungsional mengelola data Barang dapat berjalan dengan baik. Hasil pengujian pada modul ini penulis sajikan pada tabel 5.4.

**Tabel 5.4 Pengujian Modul Mengelola Data Barang**

| <b>Modul</b><br>yang<br>diuji            | Prosedur<br>pengujian                                                                       | <b>Masukan</b>                 | Keluaran<br>yang<br>diharapkan                                                                          | <b>Hasil yang</b><br>didapat                                                            | Kesimpulan |
|------------------------------------------|---------------------------------------------------------------------------------------------|--------------------------------|----------------------------------------------------------------------------------------------------|-----------------------------------------------------------------------------------------|------------|
| Tambah<br>Data<br>Barang<br>(berhasil)   | - Pilih menu<br>data Barang<br>- Klik<br>Tambah<br>- Input Data<br>- Klik<br>Simpan         | Input data<br>lengkap          | Data berhasil<br>ditambah dan<br>tampilkan<br>pesan<br>$\zeta$ $\zeta$<br>Berhasil<br>simpan<br>Barang" | Data<br>berhasil<br>ditambah<br>dan<br>tampilkan<br>pesan "Data<br>telah<br>tersimpan"  | Baik       |
| Tambah<br>Data<br>Barang<br>(gagal)      | - Pilih menu<br>data Barang<br>- Klik<br>Tambah<br>- Klik<br>Simpan                         | Input data<br>tidak<br>lengkap | Data<br>gagal<br>ditambah dan<br>Tampilkan<br>pesan "Data<br>gagal<br>disimpan"                         | Data<br>gagal<br>ditambah<br>dan<br>Tampilkan<br>pesan "Data<br>gagal<br>disimpan"      | Baik       |
| <b>Edit Data</b><br>Barang<br>(berhasil) | - Pilih menu<br>data Barang<br>- Pilih record<br>- Klik Edit<br>- Input Data<br>- Klik Ubah | Input data<br>lengkap          | Data berhasil<br>diubah<br>dan<br>Tampilkan<br>pesan<br>"Berhasil<br>ubah<br>Barang"                    | Data<br>berhasil<br>diubah<br>dan<br>Tampilkan<br>pesan<br>"Berhasil<br>ubah<br>Barang" | Baik       |

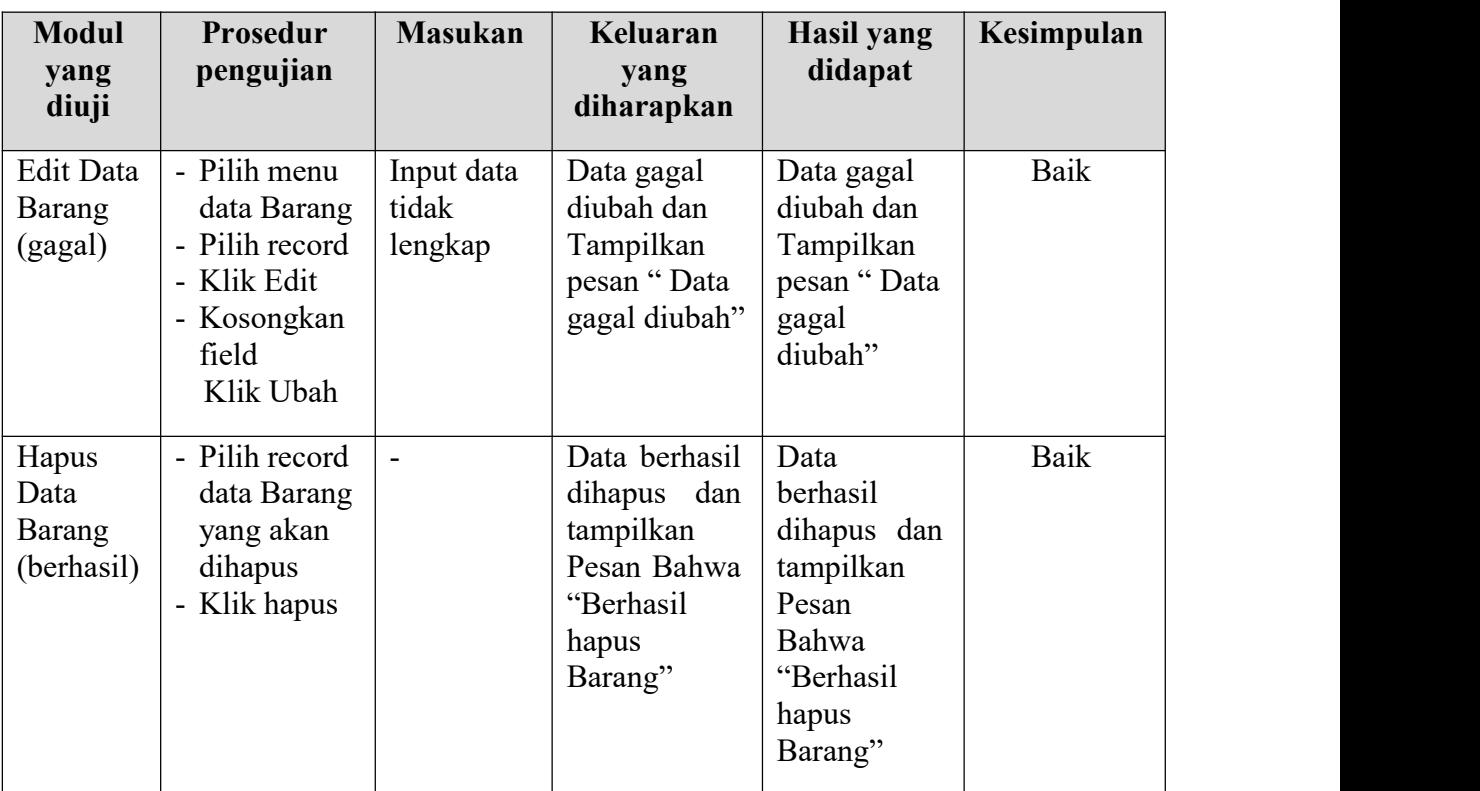

# 5. Pengujian Modul Mengelola Data Kategori

Pada tahap ini dilakukan pengujian pada modul data Kategori oleh admin untuk mengetahui apakah proses mengelola data Kategori atau fungsional mengelola data Kategori dapat berjalan dengan baik. Hasil pengujian pada modul ini penulis sajikan pada tabel 5.5.

| <b>Modul</b><br>yang<br>diuji            | Prosedur<br>pengujian                                                                                              | <b>Masukan</b>        | Keluaran<br>yang<br>diharapkan                                                               | Hasil yang<br>didapat                                                                  | Kesimpulan |
|------------------------------------------|----------------------------------------------------------------------------------------------------|-----------------------|----------------------------------------------------------------------------------------------|----------------------------------------------------------------------------------------|------------|
| Tambah<br>Data<br>Kategori<br>(berhasil) | - Pilih menu<br>data<br>Kategori<br>- Klik<br>Tambah<br>Input Data<br>$\overline{\phantom{0}}$<br>- Klik<br>Simpan | Input data<br>lengkap | Data berhasil<br>ditambah dan<br>tampilkan<br>pesan<br>66<br>Berhasil<br>simpan<br>Kategori" | Data<br>berhasil<br>ditambah<br>dan<br>tampilkan<br>pesan "Data<br>telah<br>tersimpan" | Baik       |

**Tabel 5.5 Pengujian Modul Mengelola Data Kategori**

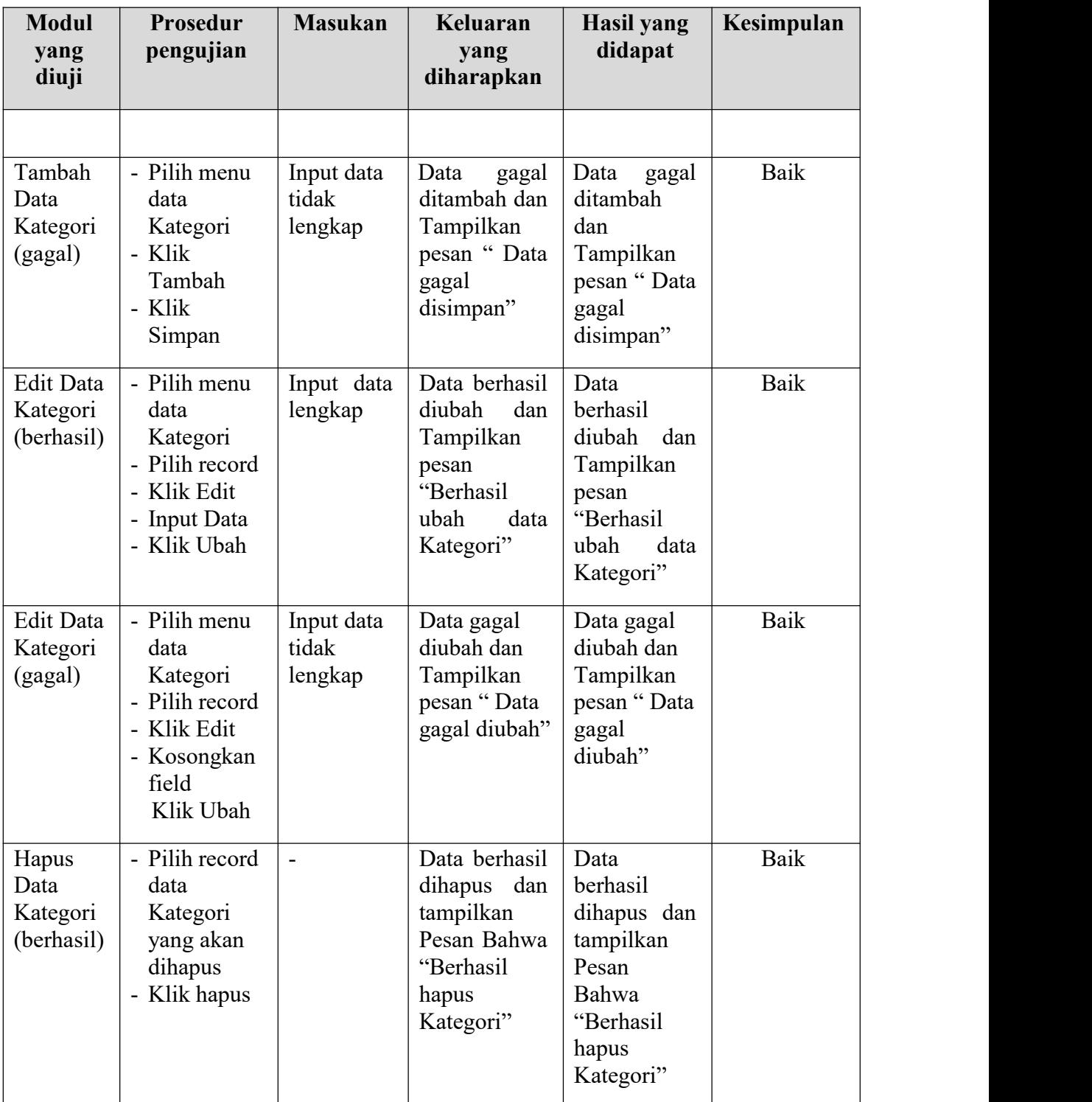

6. Pengujian Modul Mengelola Data Informasi *Website*

Pada tahap ini dilakukan pengujian pada modul data Informasi *Website* oleh admin untuk mengetahui apakah proses mengelola data Informasi *Website* atau fungsional mengelola data Informasi *Website* dapat berjalan dengan baik. Hasil pengujian pada modul ini penulis sajikan pada tabel 5.6.

| <b>Modul</b><br>yang<br>diuji                   | Prosedur<br>pengujian                                                                                              | <b>Masukan</b>                 | Keluaran<br>yang<br>diharapkan                                                                     | Hasil yang<br>didapat                                                                                 | Kesimpulan |
|-------------------------------------------------|----------------------------------------------------------------------------------------------------|--------------------------------|----------------------------------------------------------------------------------------------------|----------------------------------------------------------------------------------------------------|------------|
| Edit Data<br>Informasi<br>Website<br>(berhasil) | - Pilih menu<br>data<br>Informasi<br>Website<br>- Pilih record<br>- Klik Edit<br>- Input Data<br>- Klik Ubah       | Input data<br>lengkap          | Data berhasil<br>diubah<br>dan<br>Tampilkan<br>pesan<br>"Berhasil<br>ubah<br>Informasi<br>Website" | Data<br>berhasil<br>diubah<br>dan<br>Tampilkan<br>pesan<br>"Berhasil<br>ubah<br>Informasi<br>Website" | Baik       |
| Edit Data<br>Informasi<br>Website<br>(gagal)    | - Pilih menu<br>data<br>Informasi<br>Website<br>- Pilih record<br>- Klik Edit<br>- Kosongkan<br>field<br>Klik Ubah | Input data<br>tidak<br>lengkap | Data gagal<br>diubah dan<br>Tampilkan<br>pesan "Data<br>gagal diubah"                              | Data gagal<br>diubah dan<br>Tampilkan<br>pesan "Data<br>gagal<br>diubah"                              | Baik       |

**Tabel 5.6 Pengujian Modul Mengelola Data Informasi** *Website*

## **5.3. ANALISIS HASIL YANG DICAPAI OLEH SISTEM**

Adapun analis hasil yang dicapai sistem informasi penjualan yang telah

dibangun untuk mengatasi permasalahan yang terjadi pada Toko Abadi Furniture

- 1. Sistem memberikan kemudahan pelanggan dalam membeli barang karena pelanggan tinggal memesan, mengkonfirmasi pembayaran dan menentukan jasa pengiriman barang melalui *website* secara *online* tanpa harus datang ke tempat secara langsung
- 2. Sistem juga memberikan kemudahan bagi Toko Abadi Furniture dalam menawarkan barang secara detail sehingga informasi yang diberikan menjadi lengkap dan dapat diperbaharui secara langsung melaui admin

## **5.3.1. Kelebihan Aplikasi**

- 1. Dengan adanya sistem baru ini mempermudah konsumen dalam memesan barang pada Toko Abadi Furniture, tidak perlu lagi mengunjungi Toko Abadi Furniture melainkan tinggal membuka *web* ini.
- 2. Sistem mempermudah Toko Abadi Furniture mempromosikan barang yang disediakan sehingga dapat mencakup wilayah yang lebih luas.
- 3. Sistem juga dapat memberikan kenyamanan bagi pelanggan dalam memesan barang, mengatur atau memilih pengiriman barang, dan mengkonfirmasi pembayaran.

#### **5.3.2. Kekurangan Aplikasi**

- 1. Belum memiliki fitur *chat online* antara pelanggan dan pihak Toko Abadi Furniture.
- 2. Belum tersedianya fitur-fitur untuk mendownload rincian barang yang tersedia.

3. Tidak ada sistem registrasi dengan akun media *social* seperti *login* dengan facebook atau akun lainnya yang dapat memudahkan calon pembeli